## **Hvordan udskriver jeg forfaldsoversigt over debitorposter?**

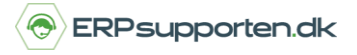

*Brugervejledning, Microsoft Dynamics NAV 2018*

Denne vejledning beskriver, hvordan du udskriver forfaldsoversigt over debitorposter i Microsoft Dynamics NAV. Vejledningen er baseret på version 2018, men vil også kunne anvendes til andre versioner.

### **Sådan udskriver du forfaldsoversigt over debitorposter i NAV**

Gå i Debitor, vælg fanen Naviger, vælg debitor forfaldsoversigt:

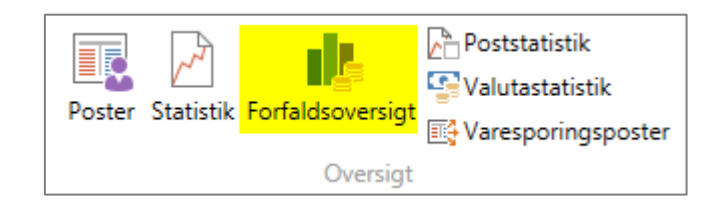

Debitorforfaldsoversigten viser beløb, som er forfaldne i den valgte periode:

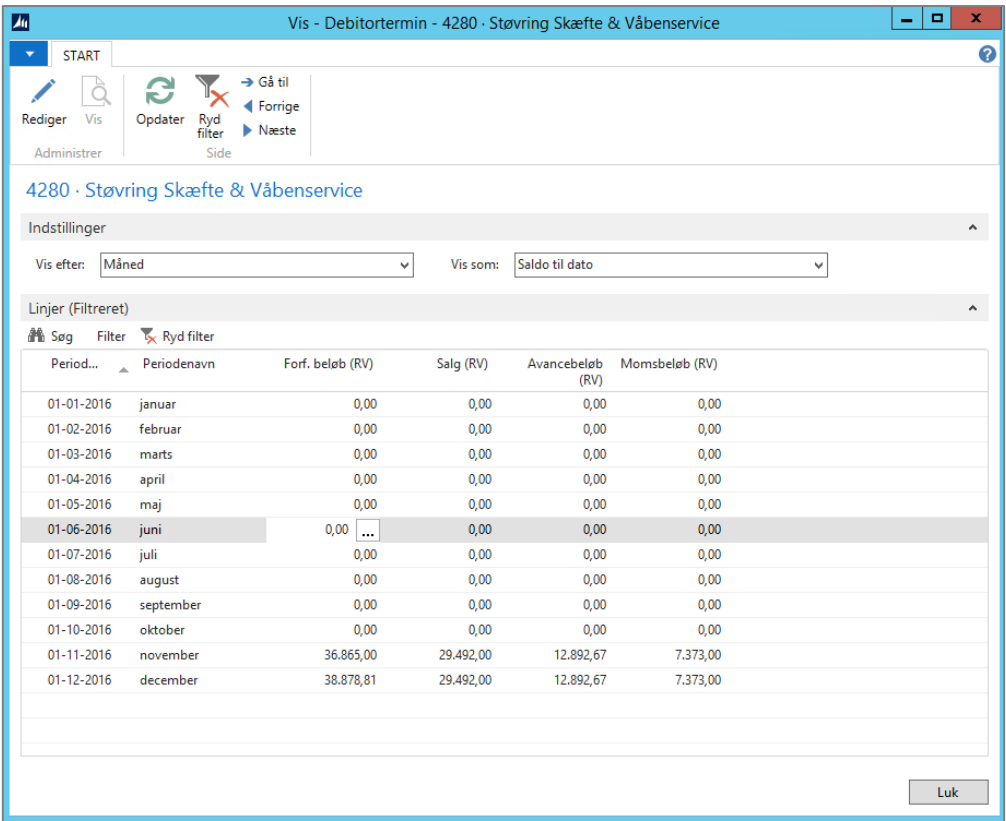

Perioden som vises kan vælges i feltet vis efter:

## **Hvordan udskriver jeg forfaldsoversigt over debitorposter?**

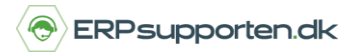

*Brugervejledning, Microsoft Dynamics NAV 2018*

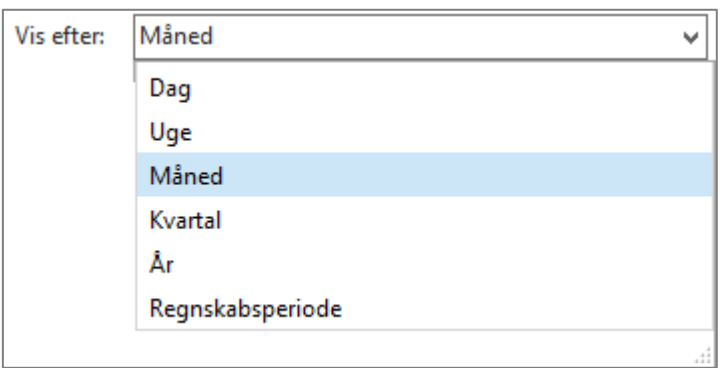

Og de viste beløb kan vises som bevægelse eller saldo til dato.

Kolonnerne viser:

Forf. Beløb (RV): Forfaldne beløb i den angivne periode i regnskabsvalutaen.

Salg (RV): Salgsbeløb uden moms i angivne periode i regnskabsvalutaen

Avancebeløb (RV): Viser avancebeløbet i den angivne periode i regnskabsvalutaen.

#### **Filtrering af visning.**

For at filtrere visningen vælges menu punktet Filter:

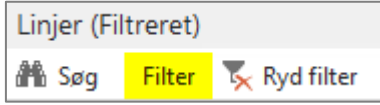

I næste skærmbillede sættes filtreringen op, og hvis det f.eks. ønskes at filtrere på indeværende år, og visning pr. måned sættes afgrænsningen op som vist her:

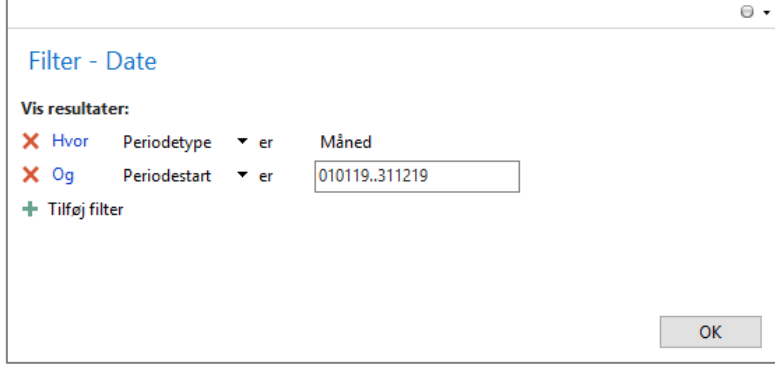

# **Hvordan udskriver jeg forfaldsoversigt over debitorposter?**

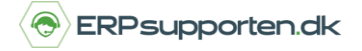

*Brugervejledning, Microsoft Dynamics NAV 2018*

Når visningen er filtreret til den ønskede periode kan resultatet skrives ud ved at klikke på den blå pil i

### øverste venstre hjørne:

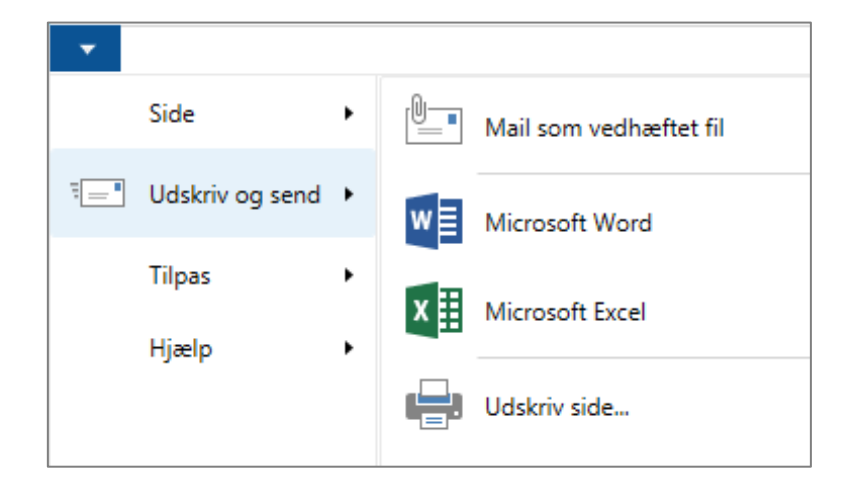

Resultatet kan f.eks. overføres til Excel.

I Excel vil visningen bestå af to faner – en med indstillingerne:

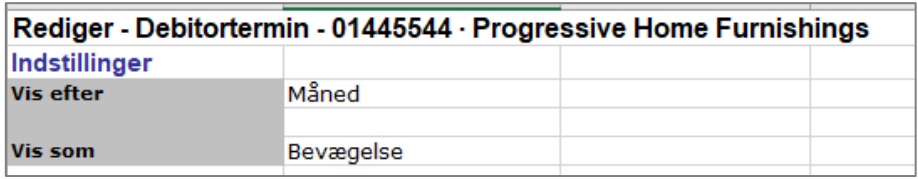

Og en med linjerne (de filtrerede linjer):

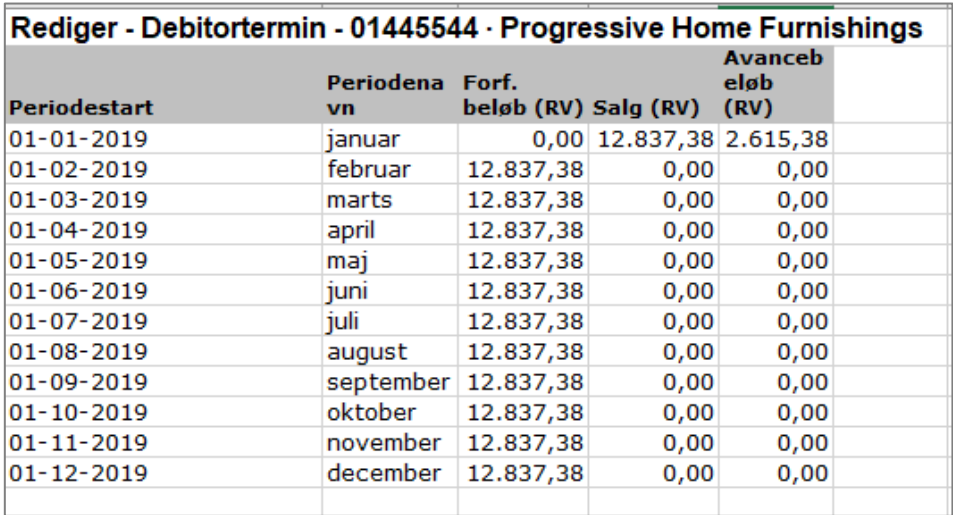